# DAIMLER TRUCK

## **Löschung des Benutzers in Alice**

**Hinweis:** Nur der Portal Manager kann die Löschung über Alice vollziehen

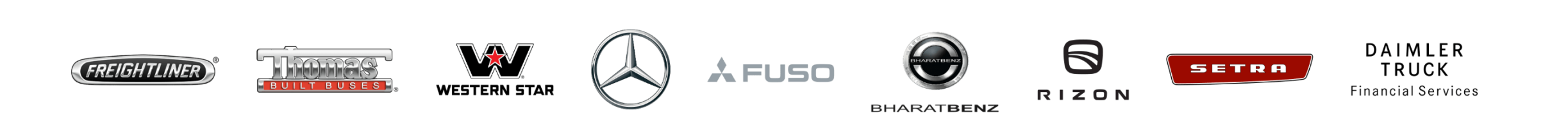

**Schritt 1:** Klicken Sie auf das **"Mein Profil"** Symbol und dann auf **"Nutzerverwaltung (Alice)"**

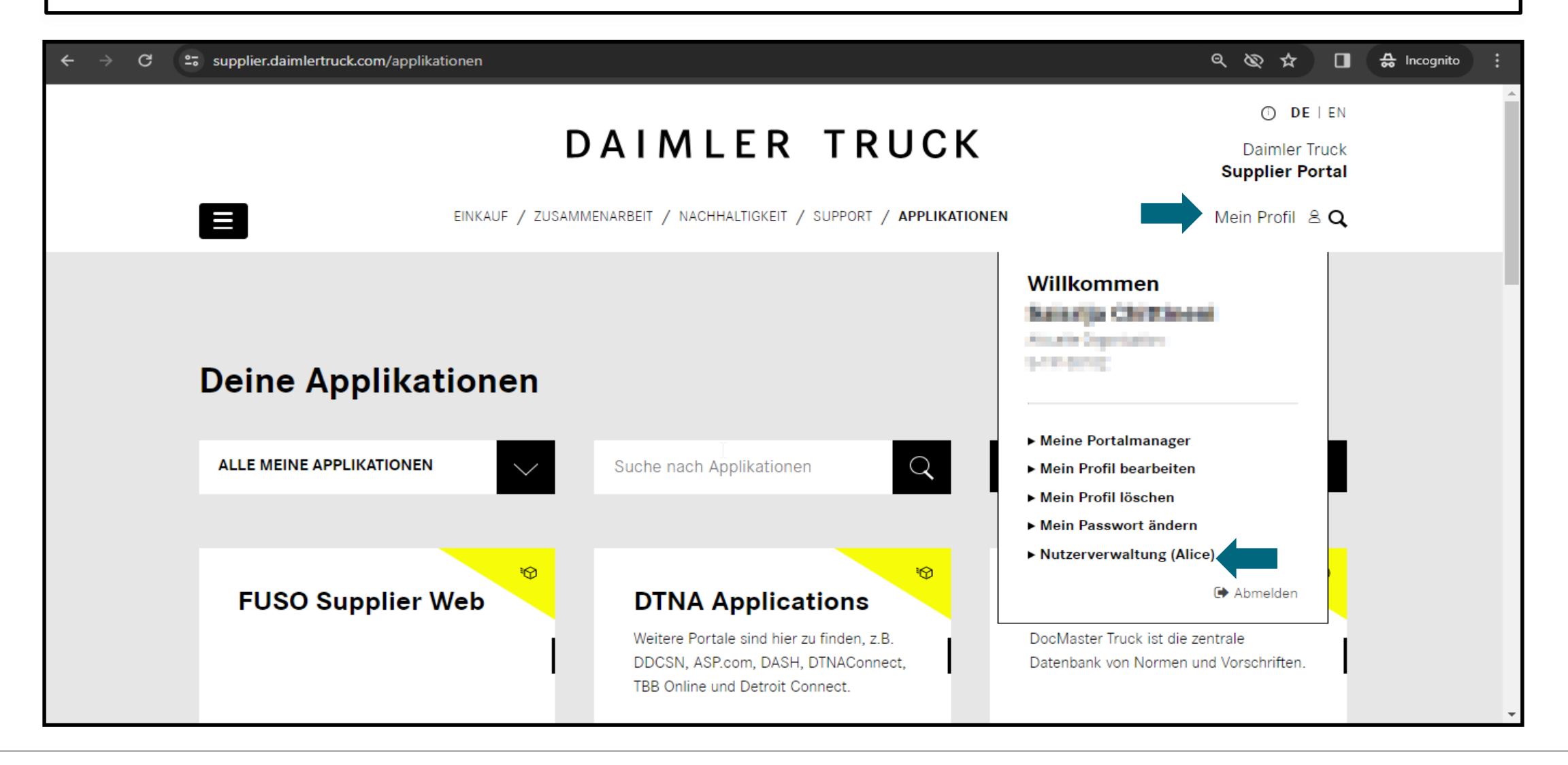

#### **Schritt 2:** Klicken Sie auf die Dropdown-Liste und wählen Sie die "**Alice-Identity**"

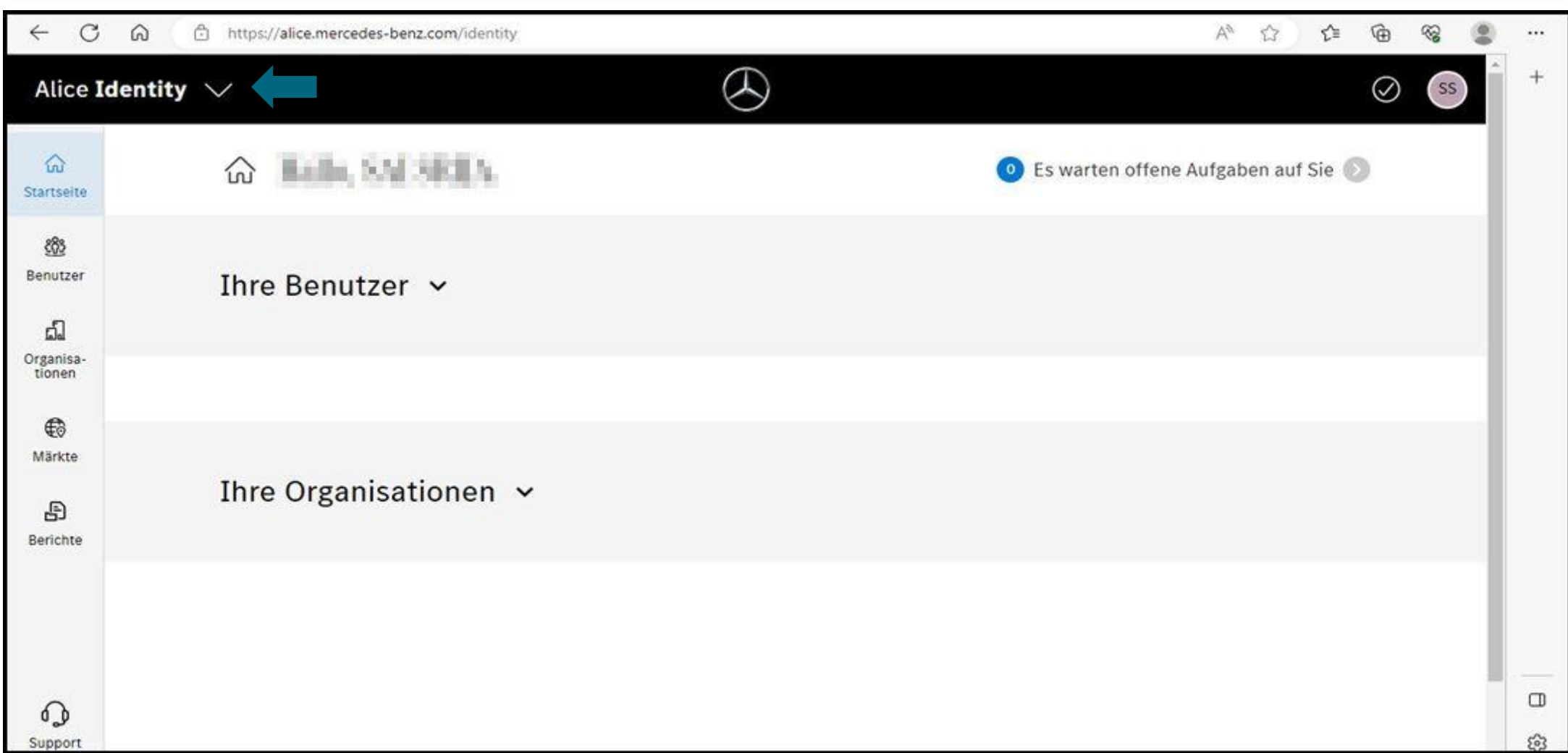

#### **Schritt 3:** Suchen Sie den Benutzer, den Sie löschen möchten, anhand von Benutzer-ID/Name/E-Mail-ID

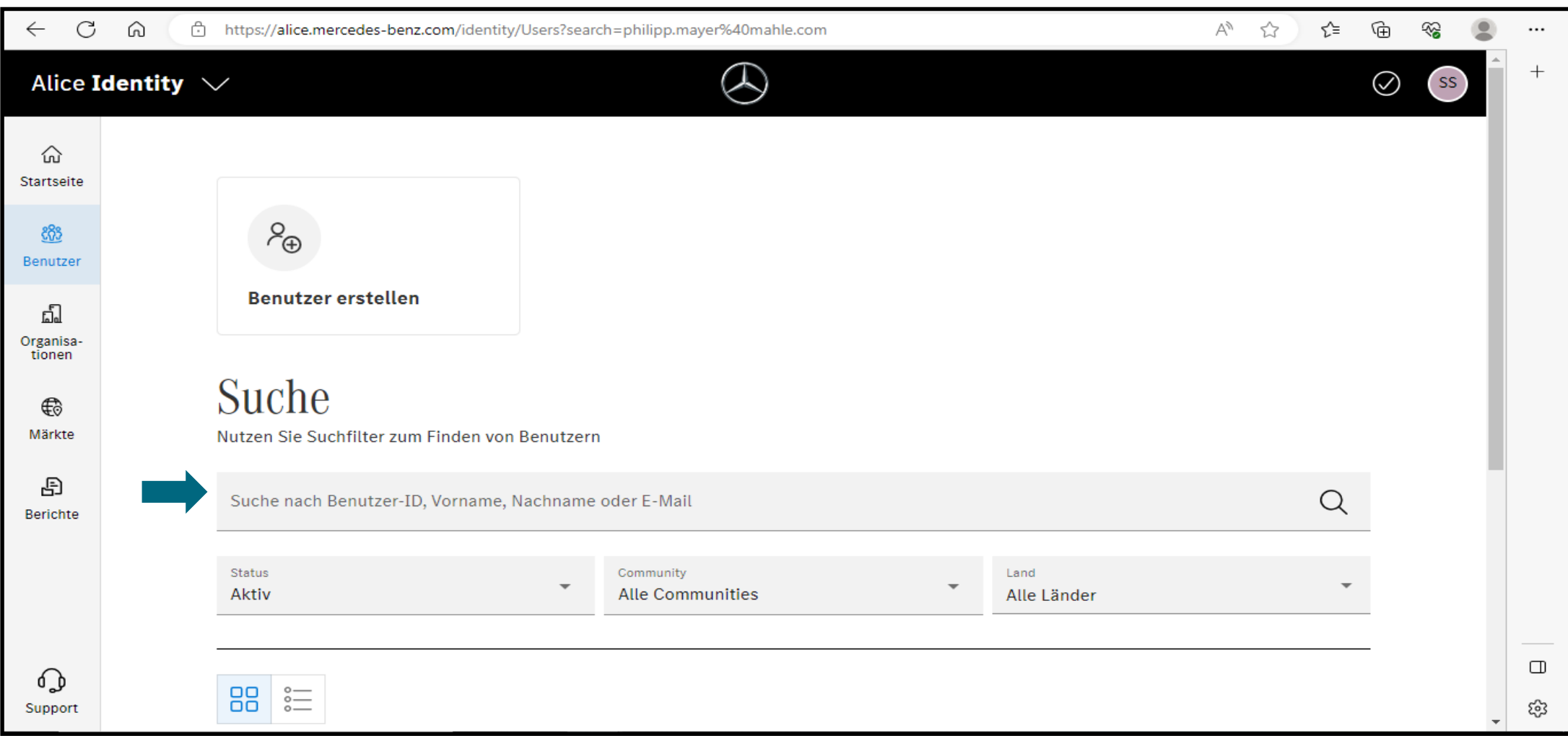

### **Schritt 4:** Öffnen Sie das Profil und wählen Sie bitte die Option "**Benutzer löschen**", um den Benutzer zu löschen

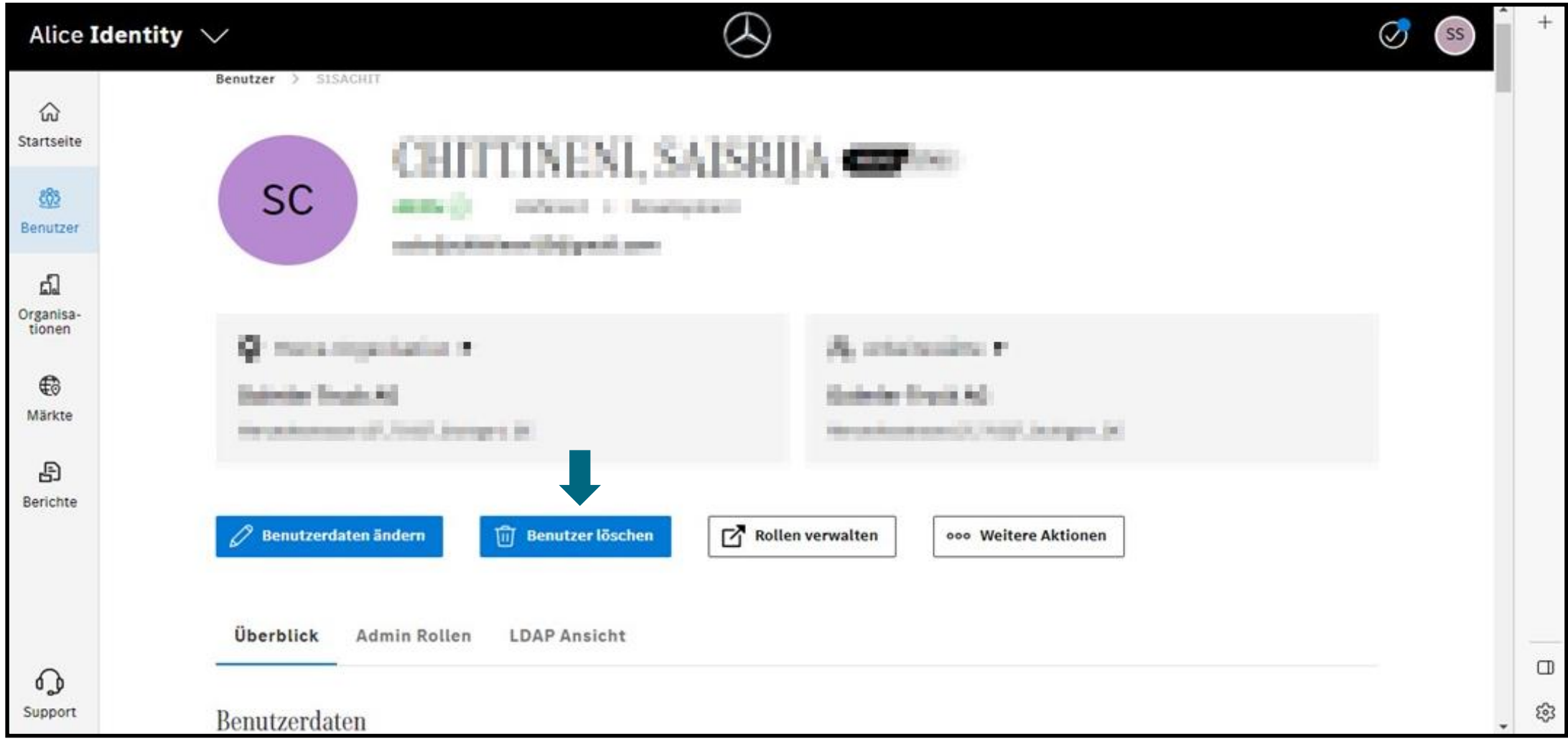